# **UTILISER REGRESSI**

En physique on utilise très régulièrement des tableur-grapheurs. Le logiciel Regressi est un tableur très bien fait que nous utilisons régulièrement à Saint Michel.

### **1. Rentrer un tableau de valeurs**

- Cliquer sur : Fichier → Nouveau → Clavier

- Remplir tableau (symbole et unité) qui s'ouvre sachant que la première valeur rentrée sera automatiquement mise en abscisse.

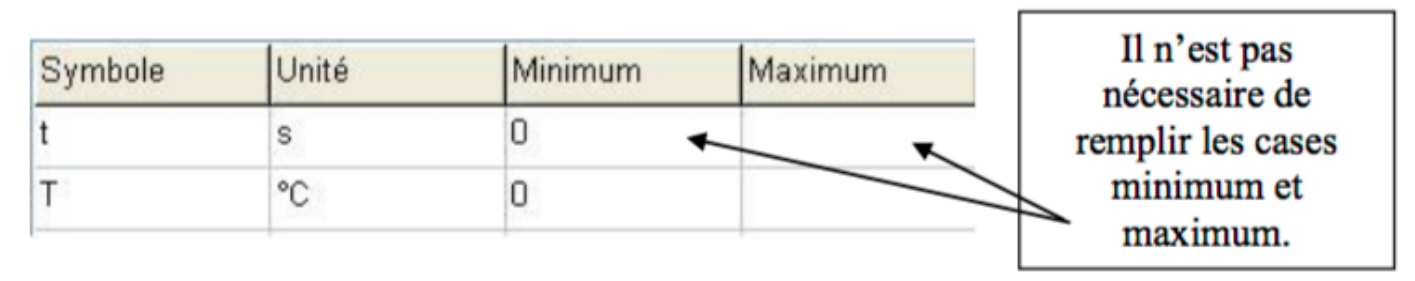

*Remarque* : il est important de rentrer des unités avec la bonne casse (majuscule ou minuscule). Il est possible de rentrer un multiple ou un sous-multiple d'une unité.

- Cliquer sur OK

- Remplir le tableau qui s'ouvre avec les données mesurées

### **2. Tracer une courbe**

Une courbe se trace automatiquement dans l'onglet « graphe ». Il est possible de changer les paramètres du graphe en cliquant sur l'onglet « axes » :

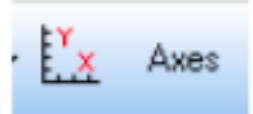

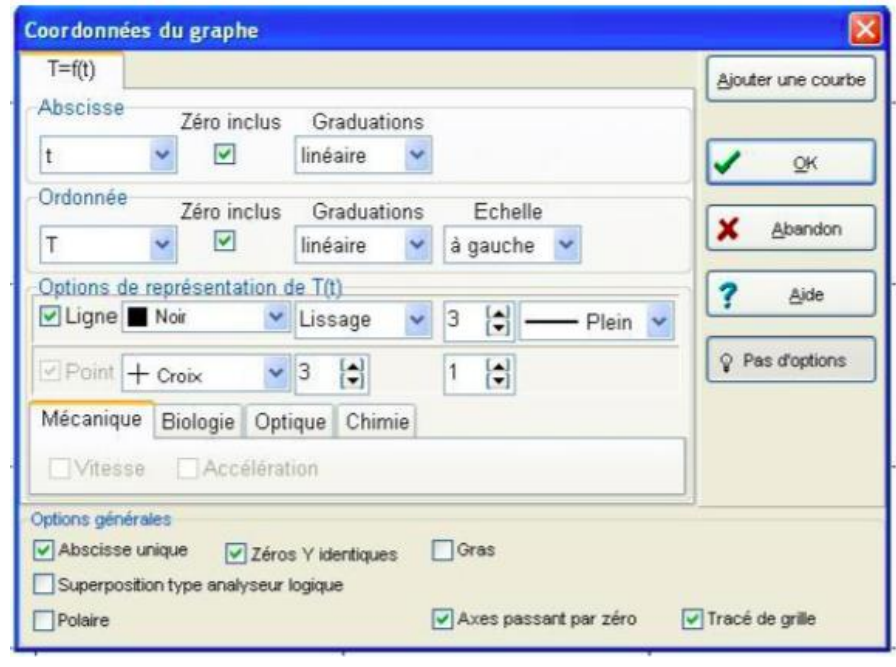

- choisir les grandeurs que l'on veut en abscisse et en ordonnée

- Cocher les cases **Zéro inclus** ; graduations **linéaire** ; échelle **à gauche** ; **ligne** puis choisir **lissage** (au lieu de segment) ; dans point choisir **croix** ; cocher ensuite **abscisse unique**, **zéros Y identiques**, **Axes passant par zéro** et éventuellement **Tracé de grille**.

- Il est possible de tracer plusieurs graphes ayant la même abscisse en cliquant sur « ajouter une courbe »

- Cliquer sur OK

#### **3. Modéliser une courbe**

- Cliquer sur la barre bleue verticale « modélisation » qui est à gauche de l'écran

Il y a deux méthodes permettant de réaliser une modélisation :

- Ecrire le modèle directement dans la zone prévue à cet effet : « expression du modèle ».

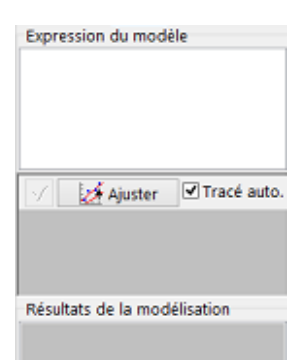

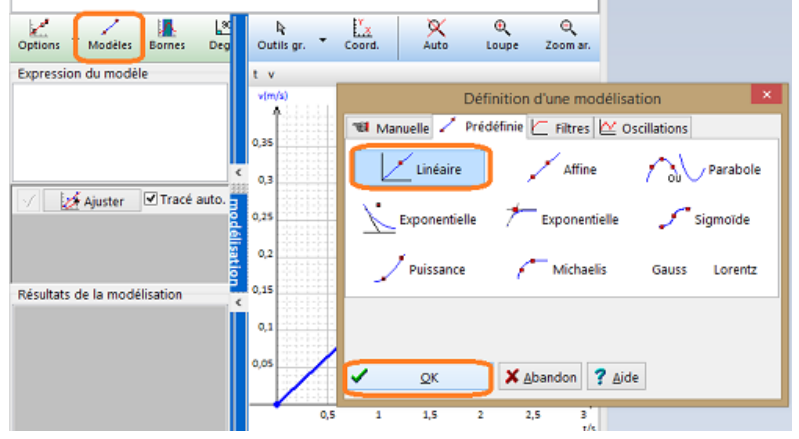

- Choisir un modèle existant dans l'onglet « modélisation graphique » ou « modèles » selon la version du logiciel.

Une fois la modélisation effectuée on peut trouver les constantes liées à la modélisation dans la zone « résultats de la modélisation ».

## **4. Ajouter une grandeur**

Y.

On peut ajouter différents types de grandeurs. Il est important de choisir correctement.

- Dans l'onglet « Grandeurs », cliquer sur « ajouter ».
- Ajouter Une fenêtre apparaît, voici comment choisir le type de grandeur :

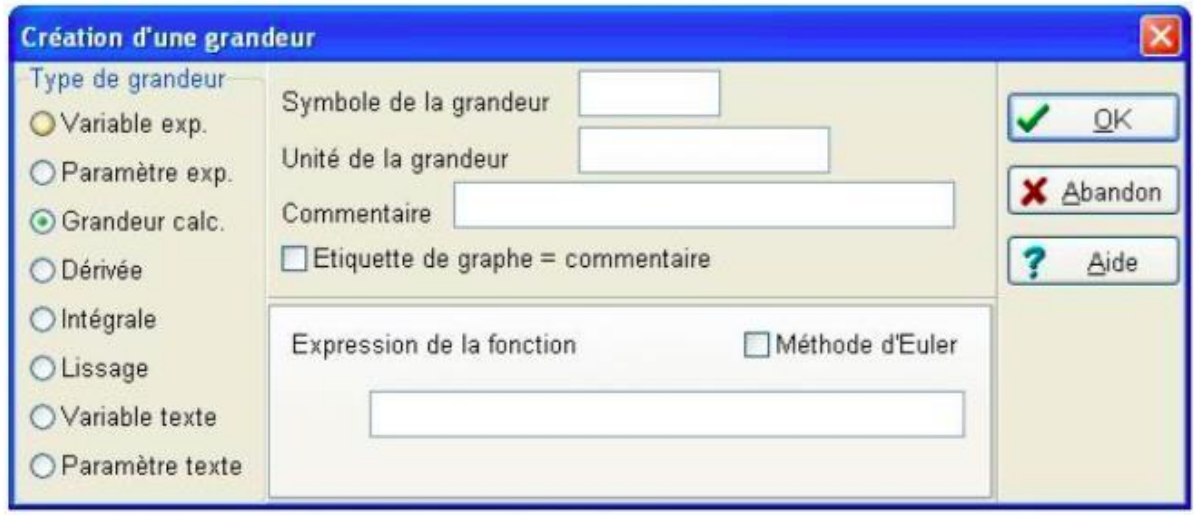

Variable expérimentale : si on veut ajouter une grandeur que l'on a fait varier **expérimentalement**. Noter alors son symbole et son unité, cliquer sur OK puis ajouter toutes les valeurs dans le tableau de l'onglet « variables ».

Paramètre expérimentale : si on veut ajouter un paramètre qui est resté constant pendant l'expérience. Noter alors son symbole et son unité, cliquer sur OK puis ajouter sa valeur dans l'onglet « paramètres ». Grandeur calculée : si on veut faire calculer une nouvelle grandeur à partir des variables expérimentales. Noter alors son symbole, son unité et l'expression de la fonction et cliquer sur OK. On trouvera les valeurs dans le tableau de l'onglet « variables ».

Dérivée ou intégrale : si on veut faire calculer une dérivée ou une intégrale.

### **5. Lire des coordonnées**

Putils gr. • Dans l'onglet « graphe » il est possible de lire précisément les coordonnées d'un point : - Cliquer sur l'icône « outil gr. »

- Un menu va se dérouler (il diffère selon la version du logiciel), cliquer sur « réticule ».

- Il va alors apparaître deux droites perpendiculaires et centrées sur le point de la souris que vous pouvez déplacer le long de la courbe et s'affichent alors les coordonnées du point ou la souris est arrêtée.